# セキュアアクセスのためのSecurity Assertion Markup Language(SAML)証明書の更新(年間措 置が必要)

内容 はじめに 問題 解決方法 Azure SAML証明書の設定 関連情報

## はじめに

このドキュメントでは、セキュアアクセスのSAML証明書の更新プロセスについて説明します。

#### 問題

有効期限(毎年6月に期限切れとなる期間)の前に、新しいSecure Access Security Assertion Markup Language(SAML)証明書でアイデンティティプロバイダー(IdP)を更新する必要がありま す。以下に示すセキュアアクセスSAMLメタデータURLをモニタするようにIDPが設定済みである 場合を除き、SAMLユーザ認証の失敗やこれらのユーザのインターネットアクセスの喪失を回避 するために、この証明書を更新する必要があります。

#### 解決方法

ステップ1:確認SAML IDPが署名の検証を要求した場合、このオプションが無効になっている場 合は、それ以上の操作は必要ありません。残りのプロセスを省略して、通常のSAMLサービスの 使用を続行できます。

ステップ2:SAML IDPが署名の検証を要求する場合は、[Secure Access Documentation Page](https://www.cisco.com/c/en/us/support/security/secure-access/series.html#~tab-documents) -> Security Notices -> Security Advisories, Responses and Notices ->(Secure Access Notification - SAML Authentication Certificate Expiring)から新しい証明書をダウンロードします。

ステップ3:SAML IDPにログインし、現在のSAML証明書を置き換えます。

### Azure SAML証明書の設定

これは、Azure SAML IDP証明書の置き換えの例です。

ステップ1: [Azure Portal](https://portal.azure.com/#home)にログインします。

ステップ2:SAML SSOプロファイルを検索し、「編集」をクリックします。

ステップ3: (シングルサインオン)設定で証明書署名要求の検証があることを確認します。

A.検証が無効になっています(アクションは不要です)。

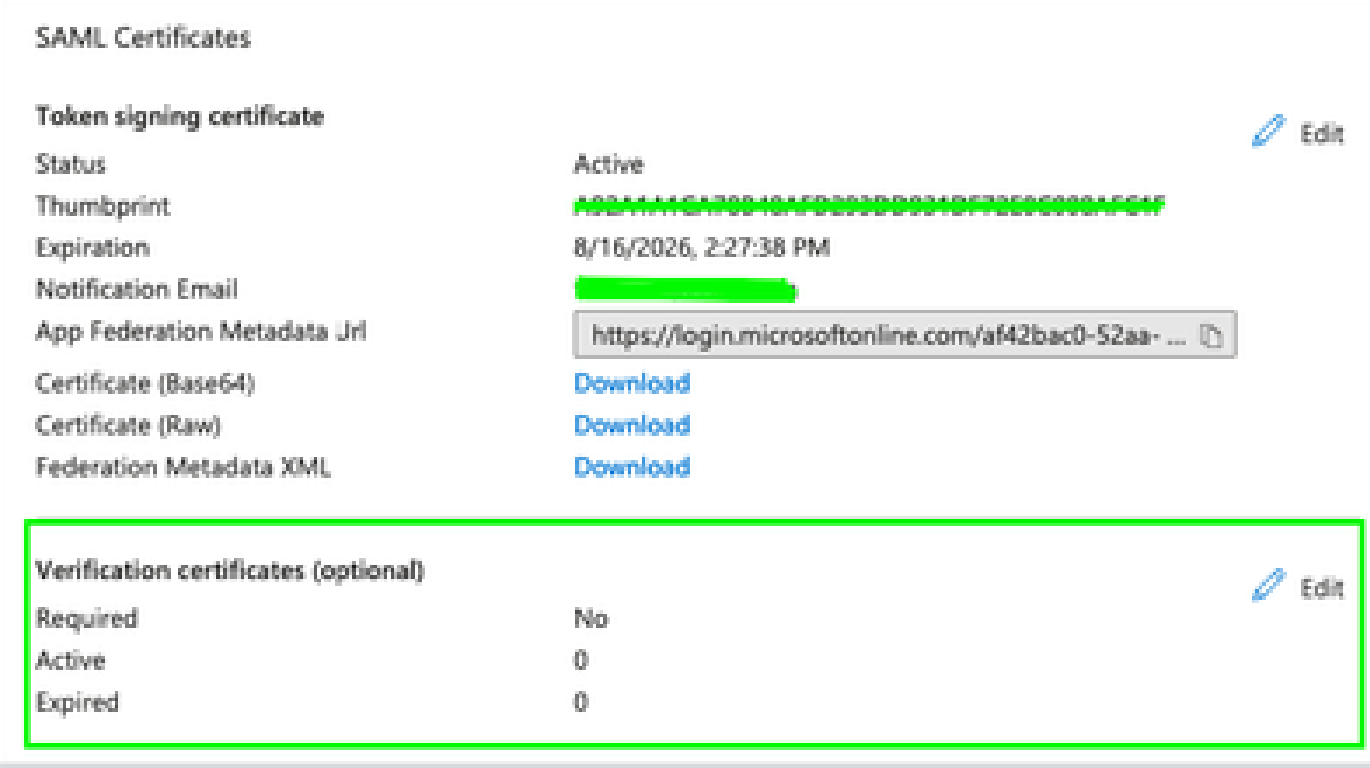

#### B.検証が有効になっている(証明書の交換が必要)

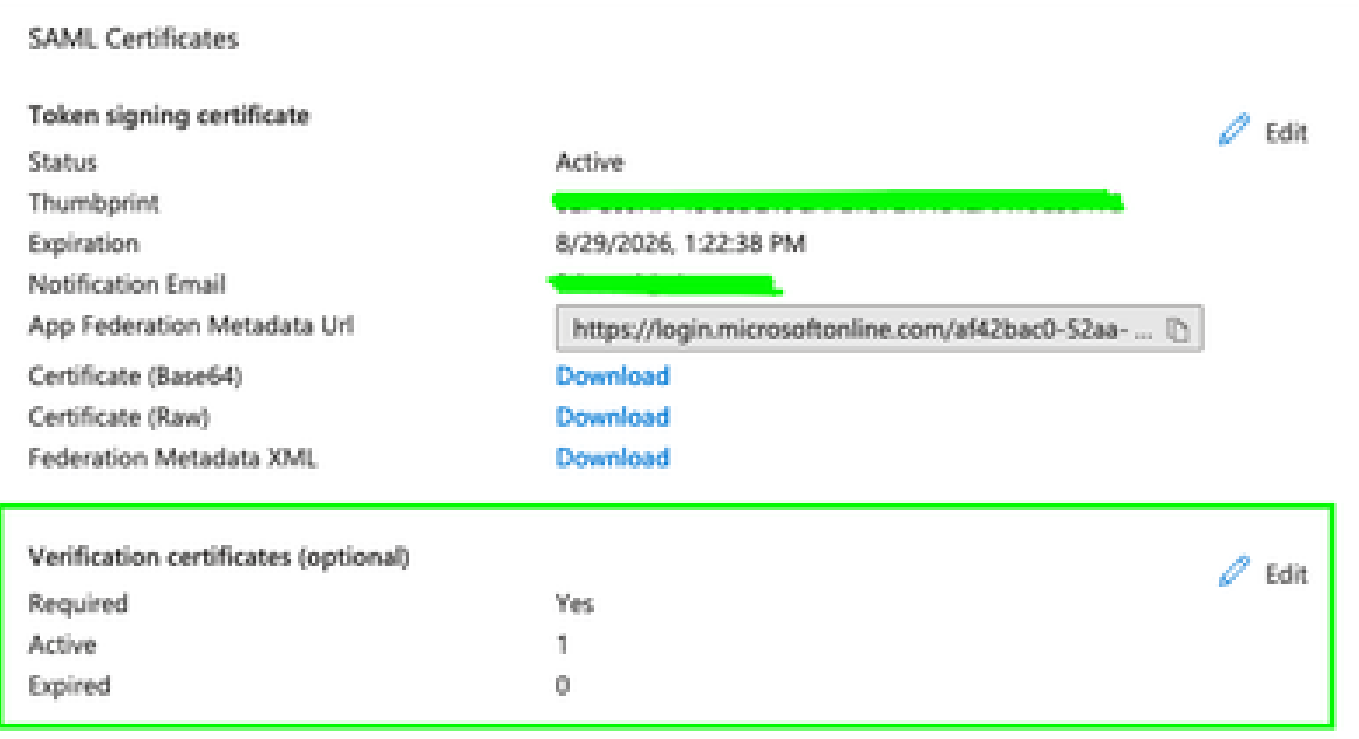

ステップ4:検証証明書オプションを編集します。

ステップ5:([Secure Access Documentation Page](https://www.cisco.com/c/en/us/support/security/secure-access/series.html#~tab-documents))で参照されているアナウンスにある新しい SAML証明書をアップロードします。

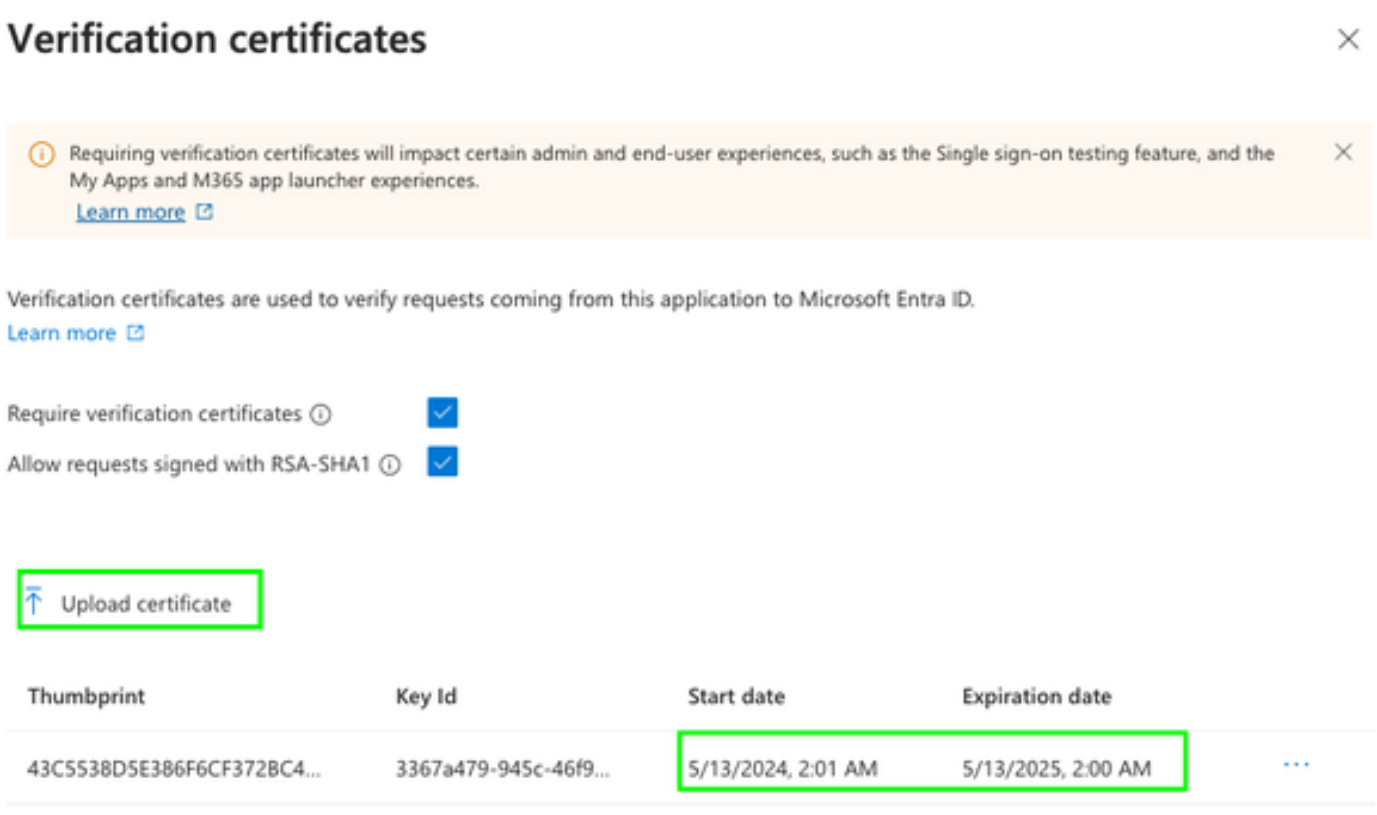

# 関連情報

- <u>[セキュアアクセスに関する文書](https://docs.sse.cisco.com/)</u>
- [テクニカル サポートとドキュメント Cisco Systems](https://www.cisco.com/c/en/us/support/index.html)

翻訳について

シスコは世界中のユーザにそれぞれの言語でサポート コンテンツを提供するために、機械と人に よる翻訳を組み合わせて、本ドキュメントを翻訳しています。ただし、最高度の機械翻訳であっ ても、専門家による翻訳のような正確性は確保されません。シスコは、これら翻訳の正確性につ いて法的責任を負いません。原典である英語版(リンクからアクセス可能)もあわせて参照する ことを推奨します。